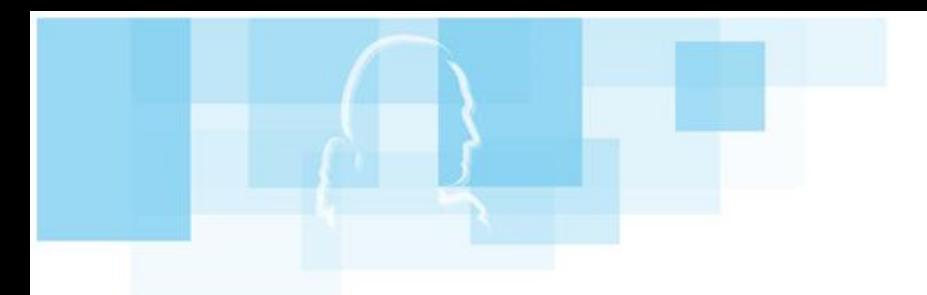

 $F|a|G \cdot F$ RIEDRICH- $a$ BeL-GYMNASIUM

# **Anleitung für Eltern – WebUntis**

## **Inhaltsverzeichnis**

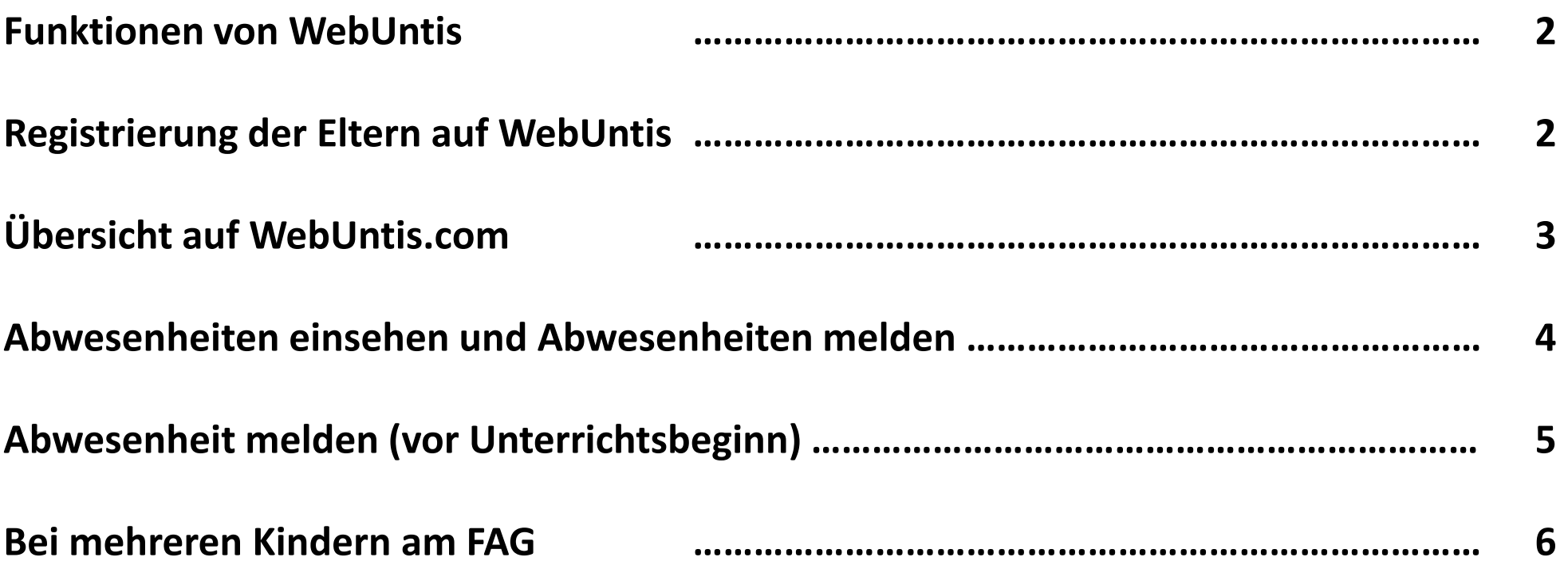

#### Funktionen von WebUntis

Auf www.webuntis.com können Sie:

- Den Stundenplan ihres Kindes einsehen
- Abwesenheiten einsehen und der Lehrkraft melden
- Über "Mitteilungen" Abwesenheiten des Kindes bei den Lehrkräften entschuldigen lassen.

Scannen Sie den QR-Code rechts, dann gelangen Sie zur Anmeldeseite des WebUntis des Friedrich-Abel-Gymnasiums oder geben Sie folgenden Link im Browser ein: <https://borys.webuntis.com/WebUntis/index.do#/basic/login>

## Selbstregistrierung der Erziehungsberechtigten auf WebUntis

Für die erstmalige Registrierung eines Accounts können Sie eine Anleitung auf YouTube ansehen. Scannen Sie den QR-Code rechts ein, so werden Sie direkt zum YouTube-Video weitergeleitet. Alternativ geben Sie folgenden Link in ihren Browser ein:

<https://www.youtube.com/watch?v=Gv7CPp2yKzo>

Das Friedrich-Abel-Gymnasium nutzt für die Accounts der Erziehungsberechtigten die 2-Faktor-Authentifizierung über App. Auch hier finden Sie einen QR-Code, der Sie zu einer YouTube-Anleitung führt. Folgender Link führt ebenfalls zu dieser kurzen Anleitung:

<https://www.youtube.com/watch?v=zmfYWPGx9s8>

Beachten Sie folgendes:

- Gehen Sie mit Ihrem Internetbrowser auf das WebUntis des FAGs.
- Verwenden Sie die E-Mail-Adresse, die Sie dem Sekretariat mitgeteilt haben
- Falls die Registrierung nicht klappt, wenden Sie sich an: [renz@fag-vaihingen.de](mailto:renz@fag-vaihingen.de)
- Für die 2-Faktor-Authentifizierung ist eine zusätzlich App (z.B. FreeOTP) erforderlich, die Sie im AppStore oder PlayStore herunterladen können.
- Nach der erstmaligen Registrierung können Sie selbstverständlich die Zugangsdaten über die App UntisMobile verwenden, die sie im AppStore oder PlayStore ebenfalls herunterladen können.

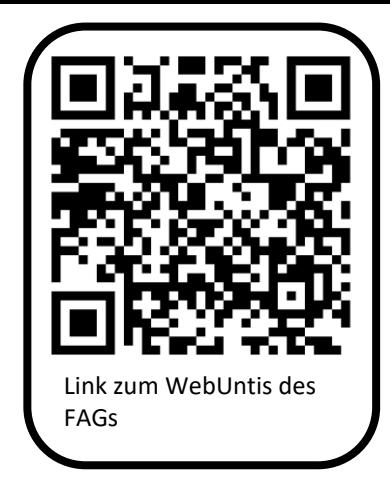

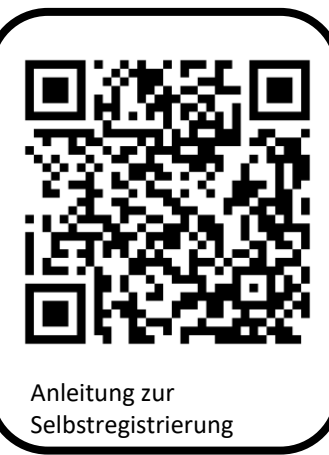

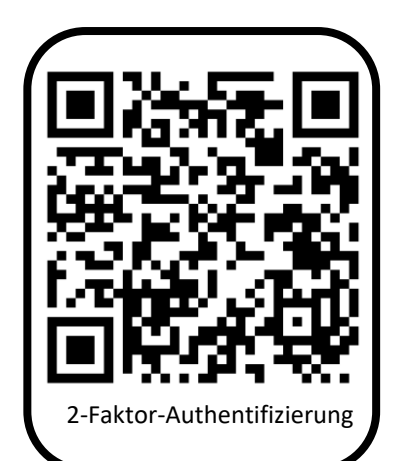

### Übersicht auf WebUntis.com

1 Auf "Übersicht" haben Sie einen Überblick über die Abwesenheiten ihres Kindes.

2 Beachten Sie, dass dort immer nur ein gewisser Zeitrahmen vorgegeben ist.

3 Um einen größeren Zeitrahmen für die Abwesenheiten anzeigen zu lassen, bzw. Abwesenheiten zu melden klicken Sie auf den Menüpunkt "Abwesenheiten". Auf "Mein Stundenplan" können Sie den Stundenplan von Ihrem Kind einsehen.

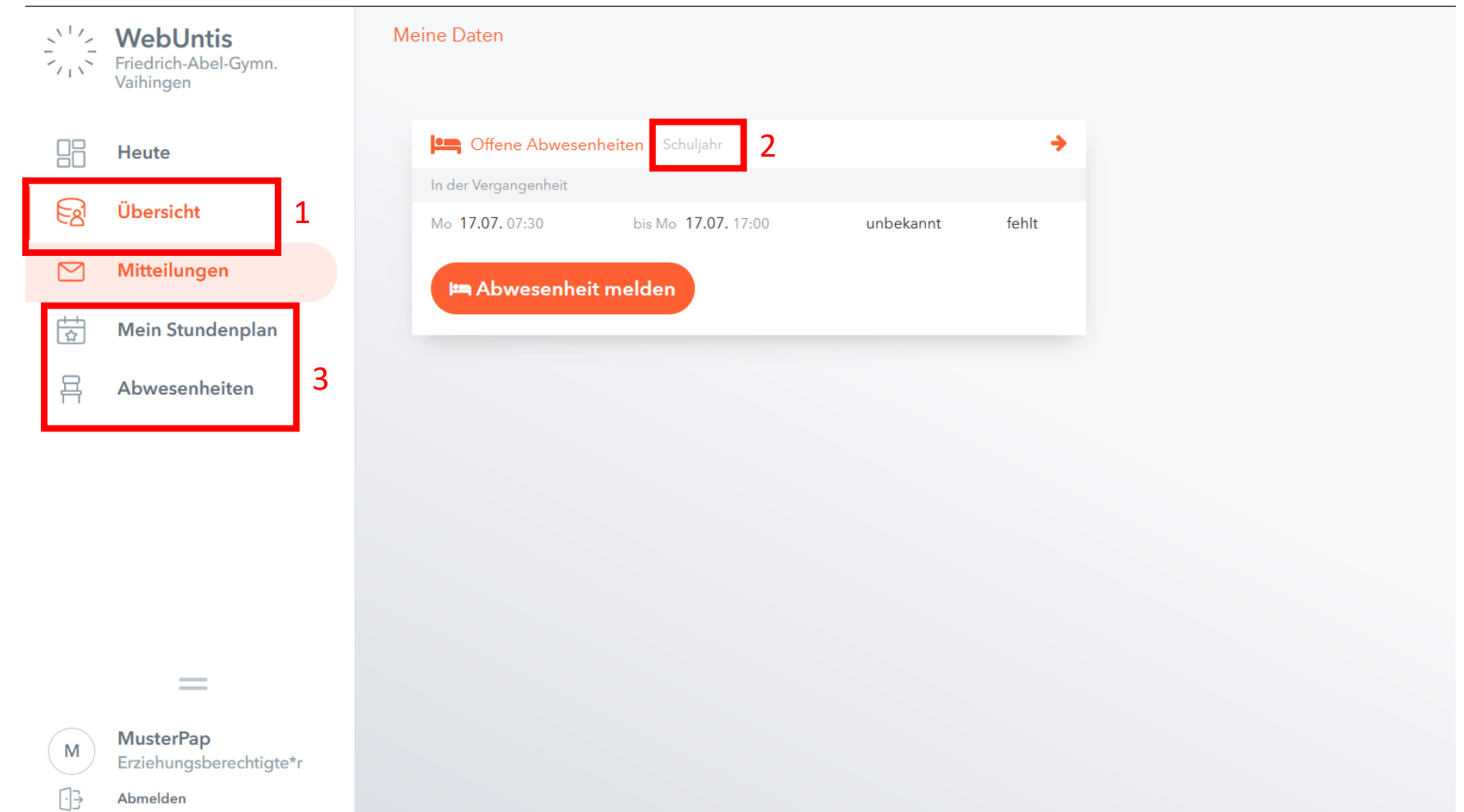

#### Abwesenheiten einsehen und Abwesenheit melden

1 Klicken Sie auf "Abwesenheiten" im linken Menü.

2 Für die Anzeige von Fehlzeiten müssen Sie immer beachten, welcher Zeitrahmen gerade eingestellt ist.

3 Hier können Sie für sich den Bericht über die gesamten Fehlzeiten ihres Kindes erstellen lassen.

4 Auf "Abwesenheit melden" können Sie die Abwesenheit Ihres Kindes vor Unterrichtsbeginn über WebUntis melden **(**→ **Anleitung auf nächster Seite)**.

5 Sollte die Abwesenheit Ihres Kindes erst nach Unterrichtsbeginn gemeldet werden, haben Sie die Möglichkeit Ihr Kind über eine kurze Nachricht beim Klassenlehrer/ der Klassenlehrerin zu entschuldigen.

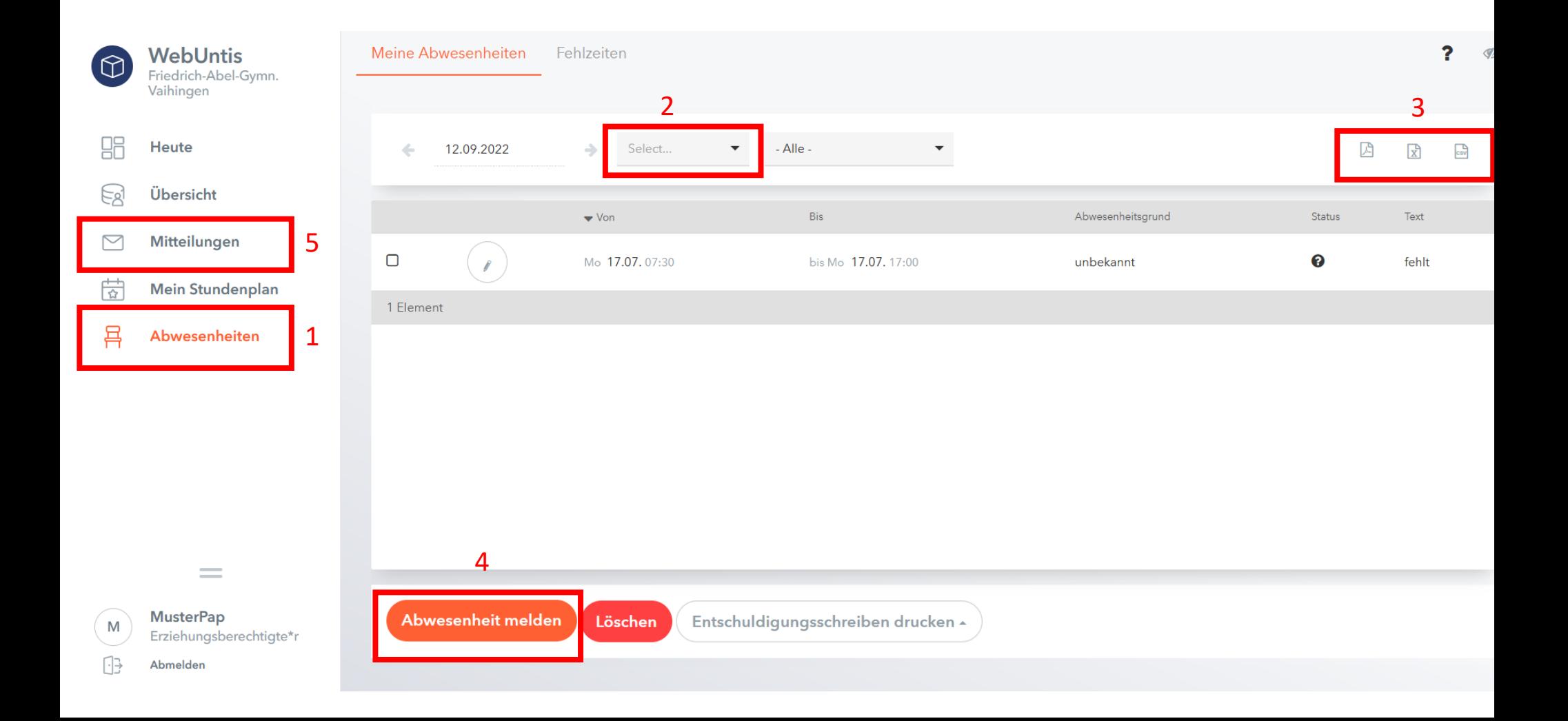

#### Abwesenheit melden (vor Unterrichtsbeginn)

- 1 Wählen Sie das Datum und die Uhrzeit der Fehlzeit Ihres Kindes aus es sind auch mehrere Tage möglich.
- 2 Geben Sie einen Grund für das Fehlen Ihres Kindes unter Anmerkungen ein. Um den Lehrkräften die Zuordnung der Abwesenheiten weiter zu erleichtern, geben Sie bitte zusätzlich Ihren Namen an. Bspw.: "krank – M. Mustermann"
- 3 Klicken Sie auf "Speichern", um die Abwesenheitsmeldung an die Lehrkraft abzusenden.

#### **Hinweis 1: Abwesenheit melden nach Unterrichtsbeginn**

Sollten Sie, aus irgend einem Grund, die Abwesenheit erst nach Unterrichtsbeginn melden, ist es möglich, dass die Abwesenheit des Kindes bereits von der Lehrkraft eingetragen wurde. In diesem Fall erscheint diese Abwesenheit bereits in der Übersicht und Sie können diese Abwesenheit nicht mehr abschicken. Schreiben Sie dann über das Mitteilungssystem von WebUntis **(**→ **s.5 vorherige Seite)** eine Mitteilung an die Klassenlehrkraft um Ihr Kind entschuldigen zu lassen.

#### **Hinweis 2: Zum Entschuldigungsstatus bei Fehlzeiten Ihres Kindes**

Der Entschuldigungsstatus (entschuldigt/unentschuldigt) wird händisch von der Klassenlehrkraft eingetragen. Haben Sie eine Abwesenheitsmeldung eingetragen, kann es im Schulalltag mehrere Tage dauern, bis der Entschuldigungsstatus eingetragen wird. Ist der Status "unentschuldigt" nach einer Woche noch immer zu sehen, wenden Sie sich bitte an die Klassenlehrkraft.

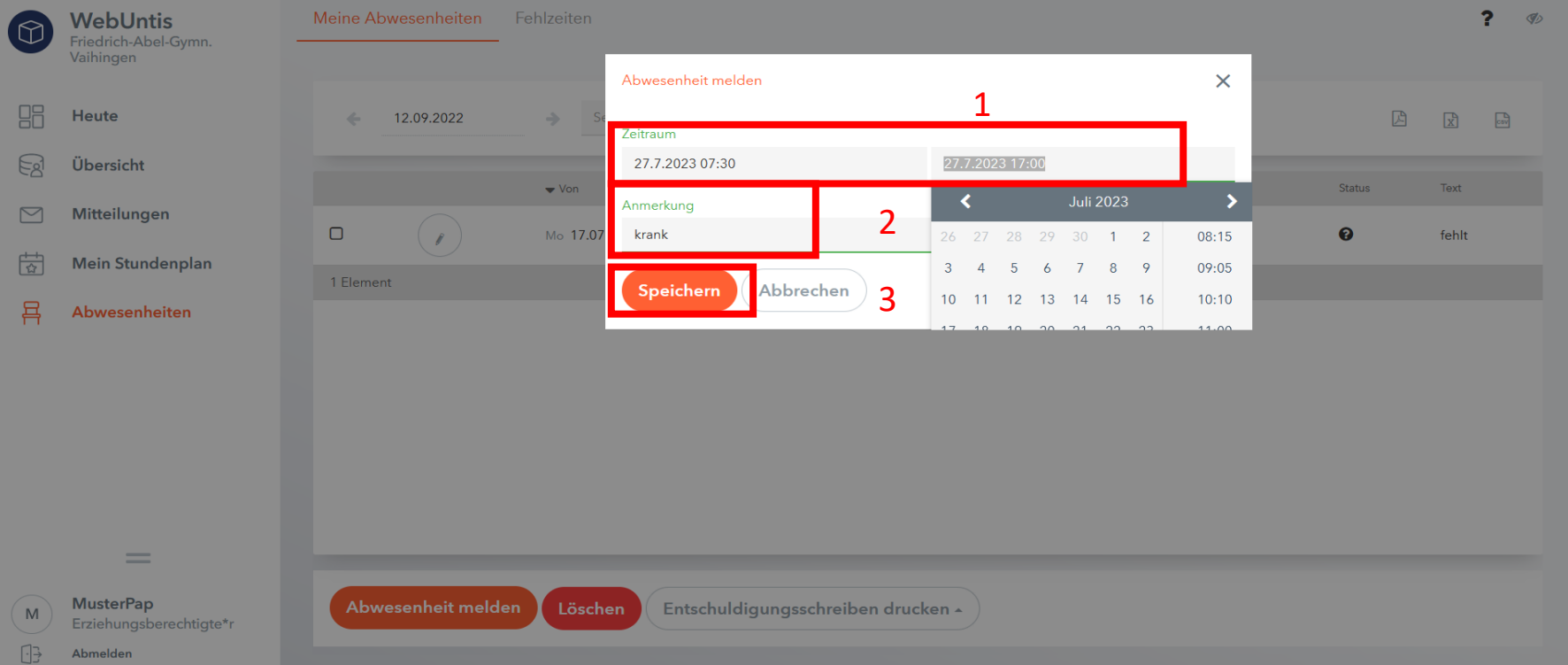

#### Bei mehreren Kindern am FAG

Haben Sie mehrere Kinder am FAG, so sieht Ihr WebUntis-Account aus wie in folgender Abbildung.

Sind nicht alle Kinder von Ihnen über denselben Account einsehbar, dann wenden Sie sich bitte an den Administrator unter: renz@fag-vaihingen.de

1 Wählen Sie zunächst Ihr Kind aus, um eine Abwesenheit zu melden oder den Stundenplan einzusehen. 2 Klicken Sie auf das gewünschte Kind, sodass es orange markiert ist.

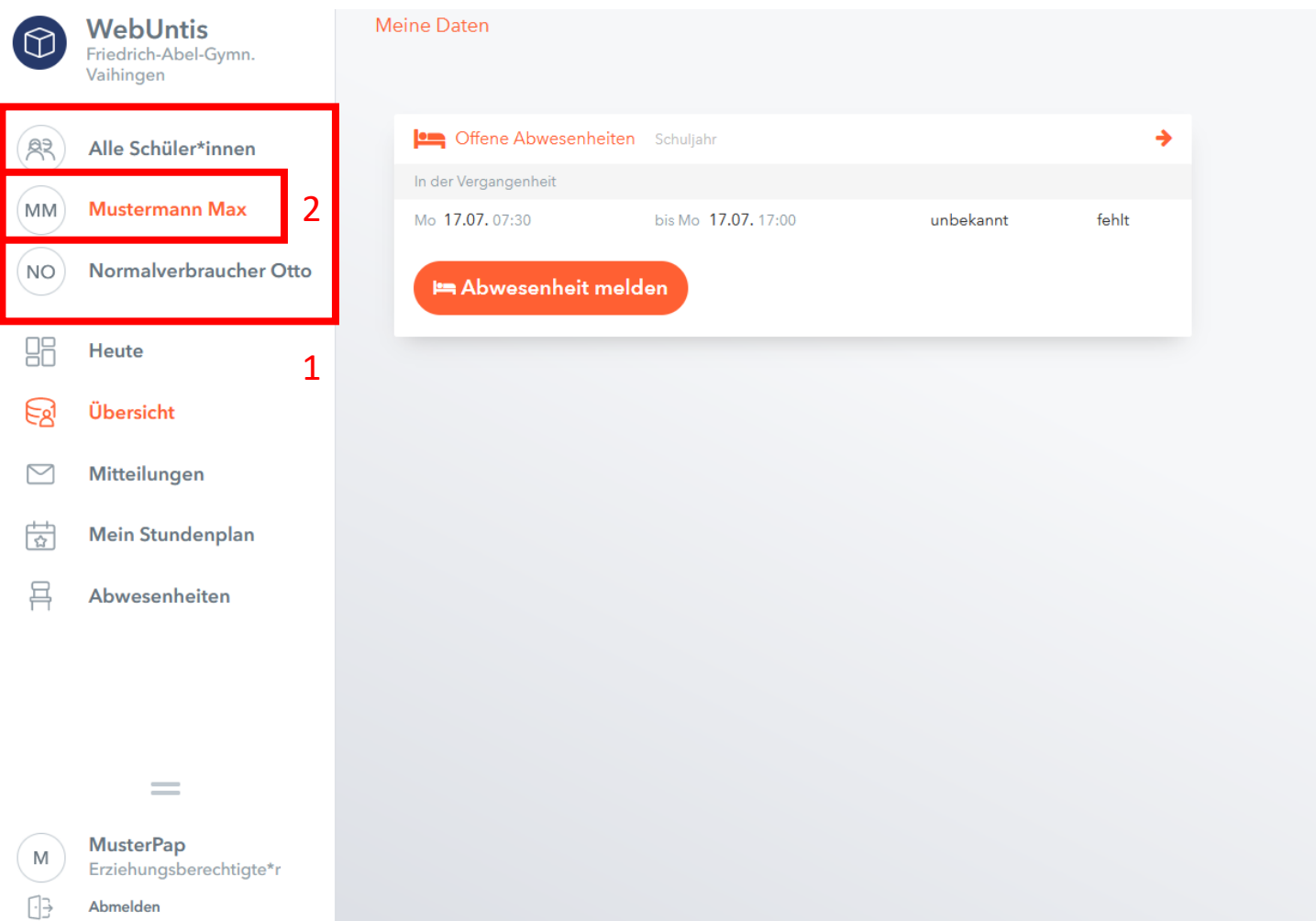